# **Technical Notification**

Document number: 95-137253-A

Date: October – 2012

# SAILOR 500 FleetBroadband, SAILOR 250 FleetBroadband, SAILOR 150 FleetBroadband, EXPLORER 727 & EXPLORER 325 – SW ver. 1.16

# **Subject:**

Please be informed that a new software version 1.16 for the Thrane & Thrane products SAILOR 500 FleetBroadband TT-3740A, SAILOR 250 FleetBroadband TT-3742A, SAILOR 150 FleetBroadband TT-3744A, EXPLORER 727 TT-3722A & EXPLORER 325 TT-3733A has been released.

The new software ver. 1.16 covers few new items. The full list of features and bug fixes can be found below.

# **Priority:**

 **CRITICAL:** It is of great importance to seek out systems affected and apply this change / initiative to all above mentioned systems in order to ensure proper performance.

## **Changes from ver. 1.15 to ver. 1.16:**

- **New features and improvements** related to SAILOR 150 FleetBroadband:
	- o 3.1 kHz Audio (see Appendix I)
		- Support for 3.1 kHz Audio and fax (above 20° elevation**).**
- **New features and improvements** related to SAILOR 500 FleetBroadband, SAILOR 250 FleetBroadband and SAILOR 150 FleetBroadband:
	- o Improvements and optimization in relation to antenna control.
	- o Improvements in relation to FleetBroadband Multi-voice.
		- To supplement these improvements a new IP Handset software: SW ver. 1.14, is now also available.

Continued….

- o Support to ThraneLINK.
	- ThraneLINK is the sophisticated communication protocol that connects all the SAILOR products in a network, offering management opportunities.
	- The new ThraneLINK based Thrane Management Application (TMA) (available for download from Thrane & Thrane extranet) offers remote (via LAN) access to all the SAILOR products from a single point for service and offers management options as: device discovery, easy software identification and upload, device reset, system logging and diagnostics.
	- For further description refer to the Quick Guide @ http://esupport.thrane.com/index.php? m=downloads& a [=viewdownload&downloaditemid=2128&nav=0,819,915,9](http://esupport.thrane.com/index.php?_m=downloads&_a=viewdownload&downloaditemid=2128&nav=0,819,915,917&group=default) [17&group=default\)](http://esupport.thrane.com/index.php?_m=downloads&_a=viewdownload&downloaditemid=2128&nav=0,819,915,917&group=default).
	- Only possible with latest TMA software: SW ver. 1.02.
- **New features and improvements** related to SAILOR 500 FleetBroadband, SAILOR 250 FleetBroadband, SAILOR 150 FleetBroadband, EXPLORER 727 and EXPLORER 325:
	- o PDP Context Restoration.
		- **PDP** sessions are restored after a BDU power cycle.
- **New features and improvements** related to SAILOR 500 FleetBroadband, SAILOR 250 FleetBroadband, SAILOR 150 FleetBroadband, EXPLORER 727 and EXPLORER 325: o Bug fixes.
- **Known problems** related to SAILOR 500 FleetBroadband, SAILOR 250 FleetBroadband, SAILOR 150 FleetBroadband, EXPLORER 727 and EXPLORER 325:

o None.

# **Action:**

Download file **FB500\_250\_150 Exp325\_727 ver\_116.zip** located at Thrane & Thrane extranet<http://extranet.thrane.com/Support.aspx>or at the Thrane & Thrane A/S eSupport Download Centre:

<http://extranet.thrane.com/Support/Technical%20Support.aspx> and save / extract it to your hard disk.

## **For End Users (from the SAILOR FleetBroadband web MMI):**

Download the file from the Thrane & Thrane FleetBroadband update server via the SAILOR web server (shown below). Please note that if this is over air transmission, it will add cost to your airtime bill. **File size is approximately 7.0 MB!!**

From web interface:

1. Make sure the terminal is switched on and connect the Ethernet cable to your PC.

## Continued….

**Thrane & Thrane A/S** · Lundtoftegaardsvej 93 D · DK-2800 Kgs. Lyngby · Denmark T +45 39 55 88 00 · F +45 39 55 88 88 · info@thrane.com · www.thrane.com Bank: Danske Bank · Comp.reg.: 65 72 46 18 · VAT: DK-20 64 64 46 Page 2 of 9

- 2. Open your web-browser and open the web interface of the terminal at address<http://192.168.0.1/>
- 3. Select **SETTINGS**.

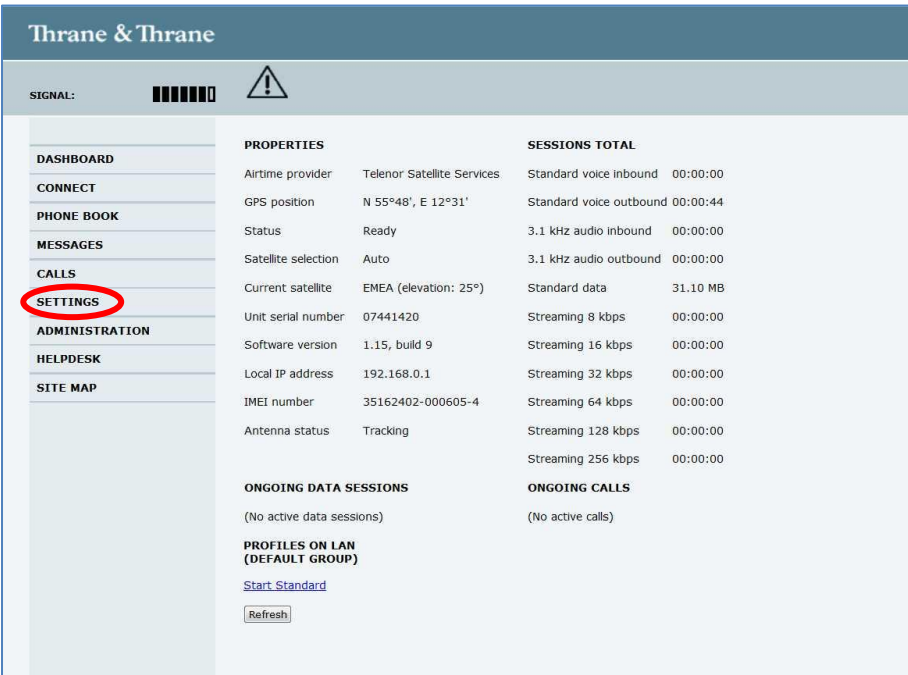

# 4. Select **Upload**.

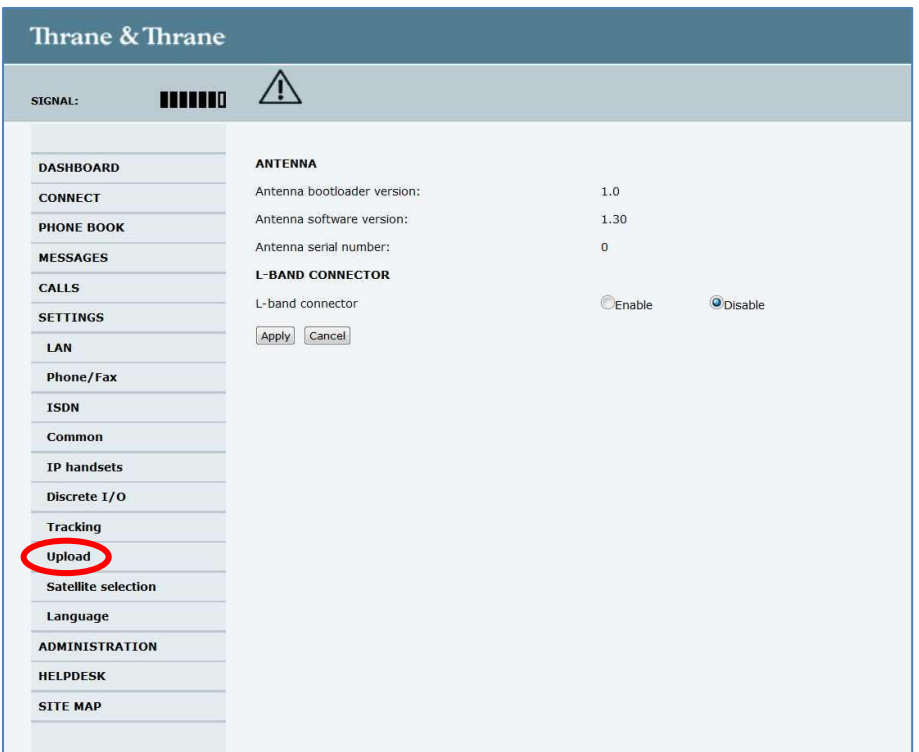

# Continued….

**Thrane & Thrane A/S** · Lundtoftegaardsvej 93 D · DK-2800 Kgs. Lyngby · Denmark T +45 39 55 88 00 · F +45 39 55 88 88 · info@thrane.com · www.thrane.com Bank: Danske Bank · Comp.reg.: 65 72 46 18 · VAT: DK-20 64 64 46 Page 3 of 9 5. Select **Check for updates** and when found, press download and store on the hard disk of the PC. **The file is approx 7.0 MB. Airtime fee applies!**

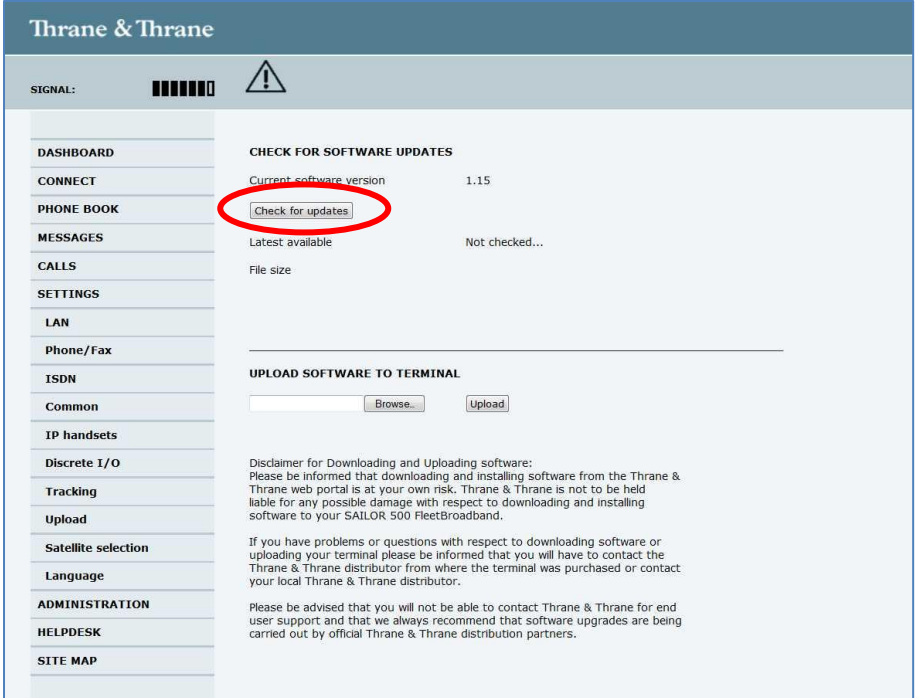

- 6. When the software is downloaded to the hard disk of the PC, follow the description below for updating the SAILOR 500/250/150 or the EXPLORER 727/325.
- 7. End of download procedure.

Continued….

#### **Procedure for INSTALLING ver. 1.16 on SAILOR 500/250/150 FleetBroadband and EXPLORER 727/325.**

- 1. Make sure the terminal is switched on and connect the Ethernet cable to your PC.
- 2. Open your web-browser and open the web interface of the terminal at address<http://192.168.0.1/>

#### 3. Select **SETTINGS**.

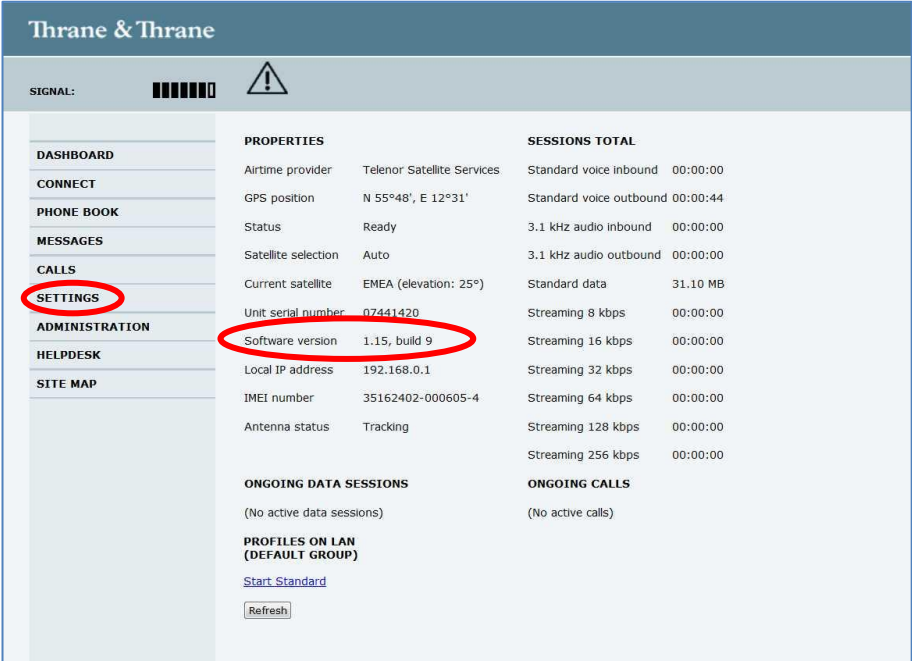

#### 4. Select **Upload**.

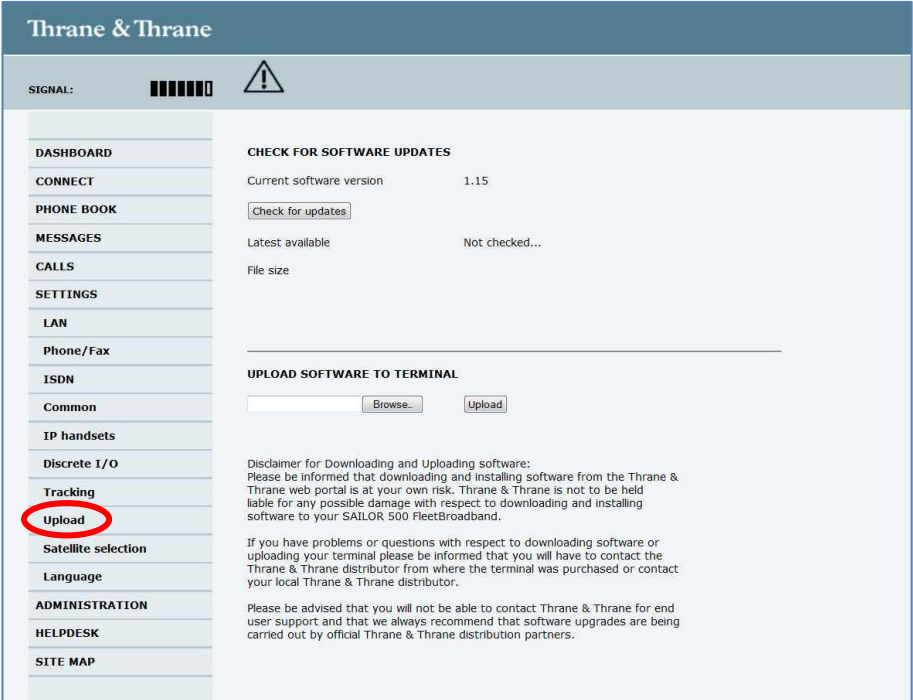

**Thrane & Thrane A/S** · Lundtoftegaardsvej 93 D · DK-2800 Kgs. Lyngby · Denmark T +45 39 55 88 00 · F +45 39 55 88 88 · info@thrane.com · www.thrane.com Bank: Danske Bank · Comp.reg.: 65 72 46 18 · VAT: DK-20 64 64 46 Page 5 of 9 5. Click **Browse…** and locate and select the SW file stored and extracted to **bganx\_bdu.ao\_1\_16-0012-bganx\_bdu.dl,** with Windows Explorer.

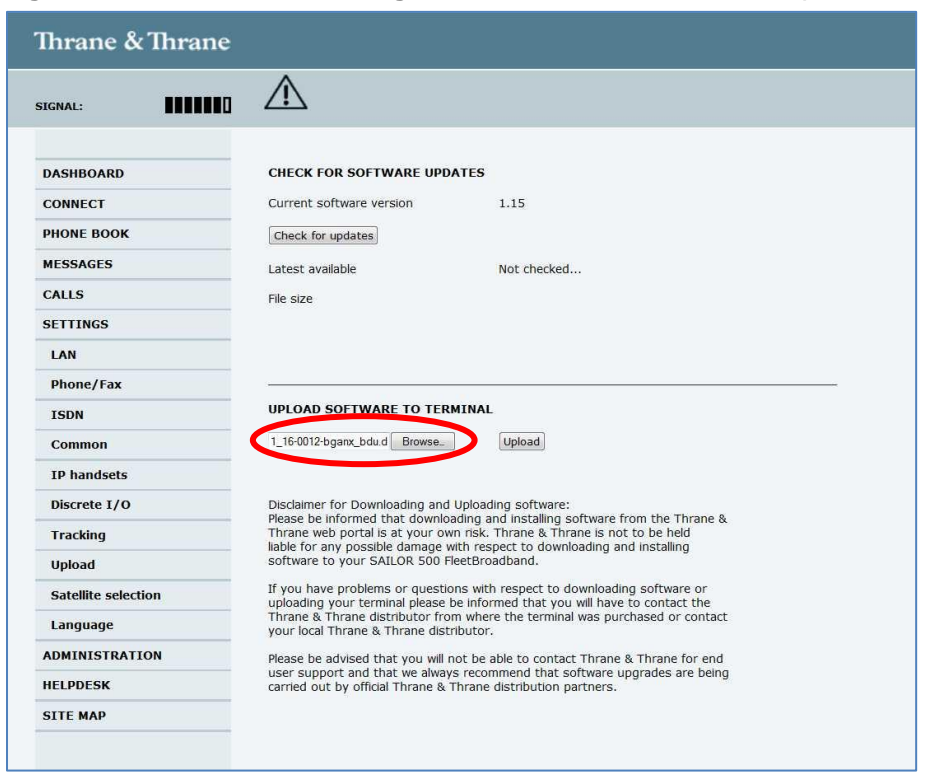

6. Click **Upload** and verify that the upload is in progress.

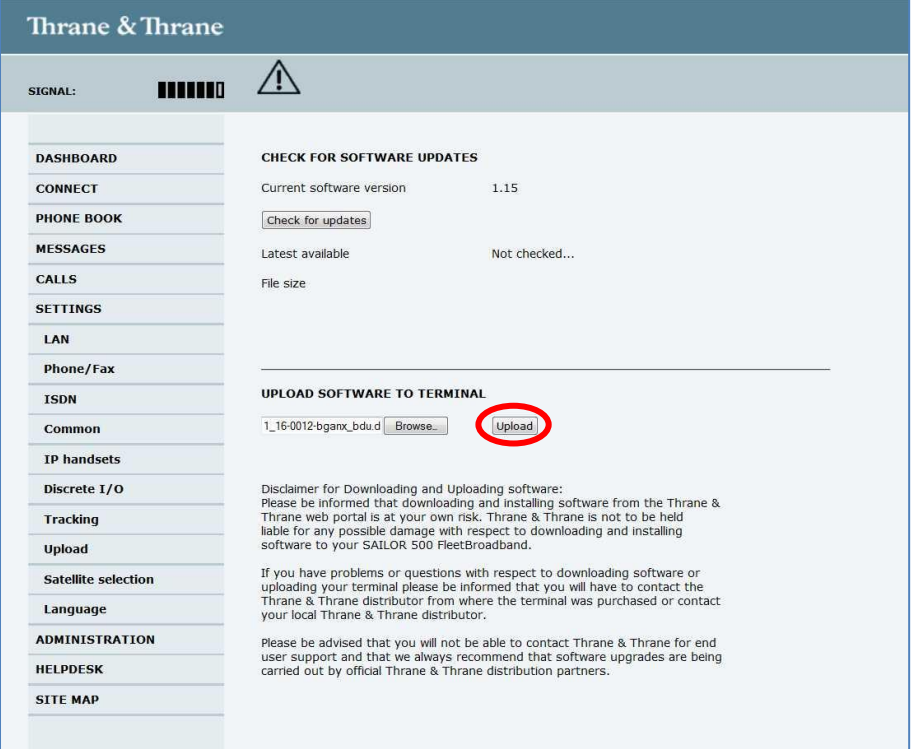

7. When the upload is done, the terminal will reboot. Select the address <http://192.168.0.1/> again and verify that the software version is listed as: **1.16, build 12** in the **DASHBOARD** under **PROPERTIES**.

**Thrane & Thrane A/S** · Lundtoftegaardsvej 93 D · DK-2800 Kgs. Lyngby · Denmark T +45 39 55 88 00 · F +45 39 55 88 88 · info@thrane.com · www.thrane.com Bank: Danske Bank · Comp.reg.: 65 72 46 18 · VAT: DK-20 64 64 46 Page 6 of 9

#### Document number: 95-137253-A

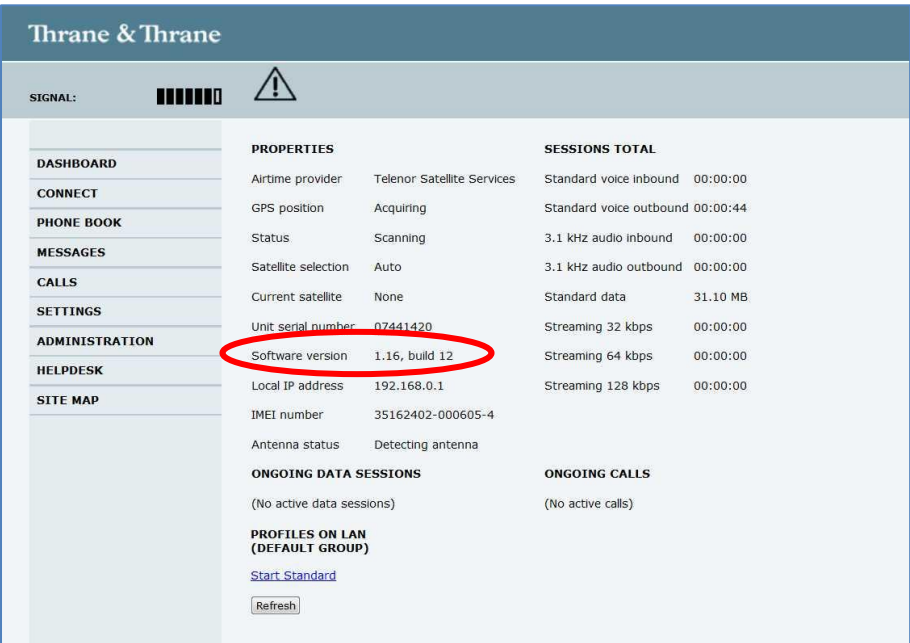

Please note that the terminal might start an antenna software upgrade after the reboot. Make sure that the upgrade has ended before disconnecting the antenna or switching the system off. (**All LEDs on the terminal must be green and no warning in the event list)**.

8. End of update procedure.

Thrane & Thrane After Sales Service

# **Appendix I.**

#### **Selecting 3.1 kHz Audio (fax)**

To set-up the 3.1 kHz Audio in your SAILOR 150 FleetBroadband, do as follows:

1. From the **DASHBOARD** left navigation pane, select **SETTINGS Phone/Fax**.

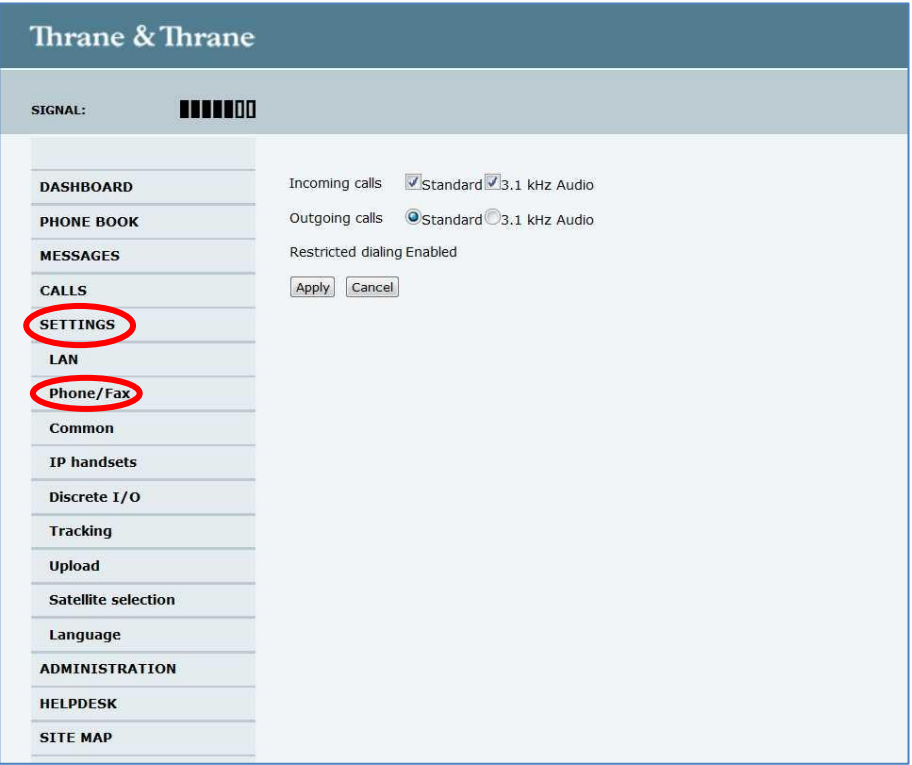

**NOTE:** Above picture is showing the default setting of the RJ11 port.

2. When a fax is connected on the RJ11 port, choose only **⊠** (check mark) 3.1 **kHz Audio** as **Incoming calls** (both boxes can be selected at the same time, but Standard is not needed for fax service) and  $\odot$  (dot) 3.1 kHz Audio as **Outgoing calls** (only one dot can be set).

**NOTE:** If **Outgoing calls Standard** is selected and applied, the fax will not be reaching the receiver, as the service will be wrong.

3. Click **Apply**.

Continued….

#### Document number: 95-137253-A

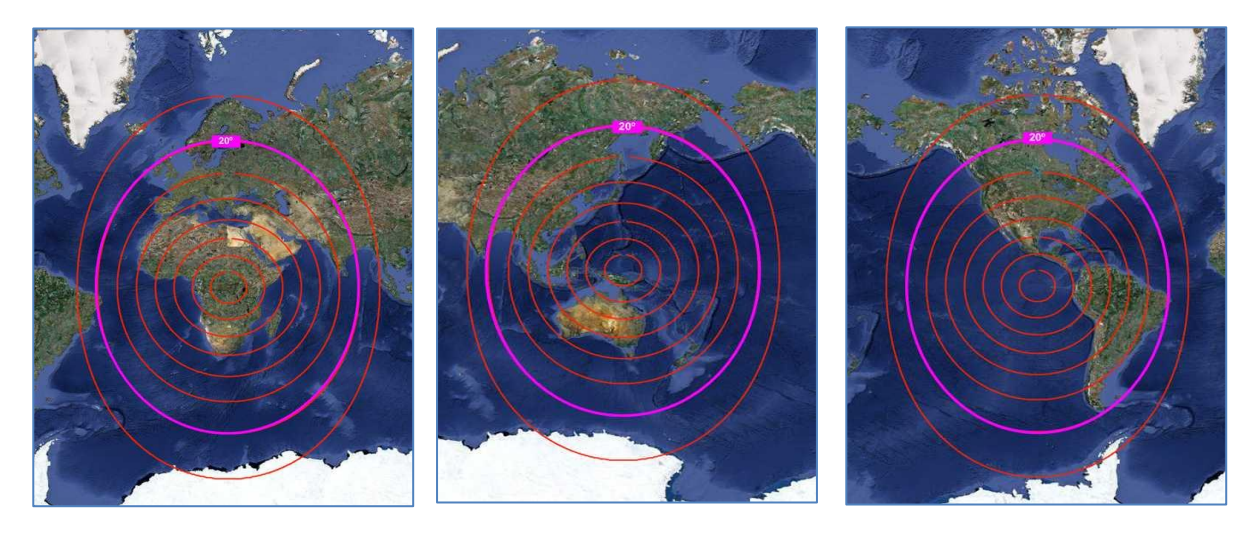

The **3.1 kHz Audio** service for SAILOR 150 FleetBroadband is only available with elevation angle above 20° (pink line on above pictures).

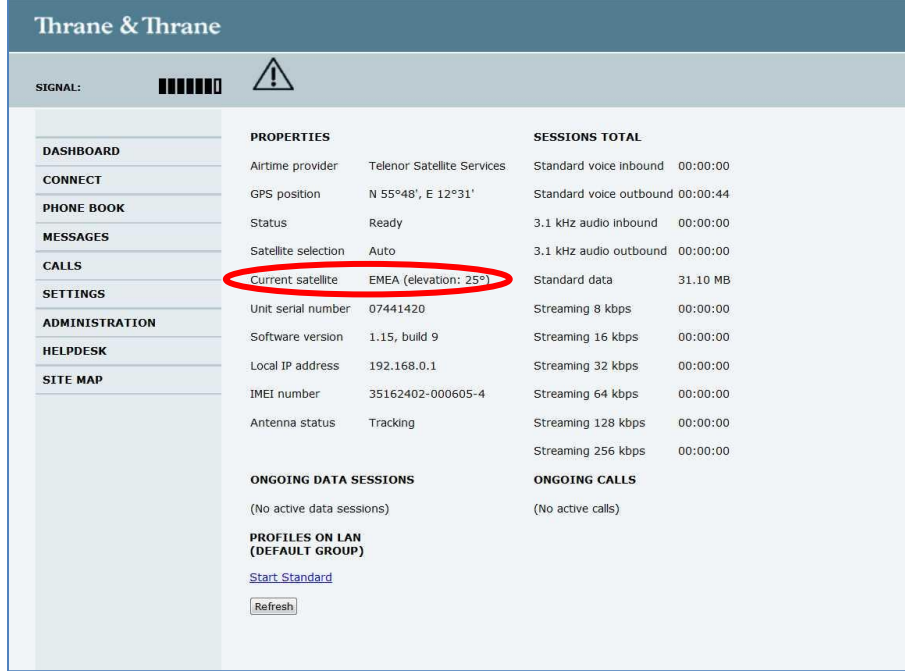

Elevation angle towards the satellite can be read on the **DASHBOARD** of the Web MMI [\(http://192.168.0.1/\)](http://192.168.0.1/), under **Current satellite XXXX (elevation: yy**°).